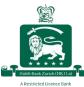

## **Reset Password**

If you forget your password, you can reset it by following the steps below:

### Resetting your password using the HBZ mobile banking app

### Step 1:

Click on the menu option ( $\equiv$ ) in the top left corner to view more options

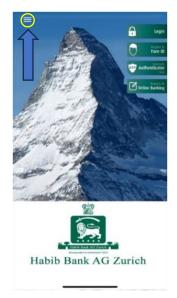

### <u>Step 2:</u>

Click on "Forgot Password"

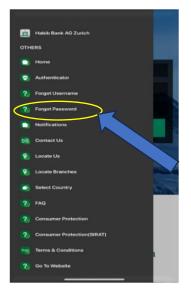

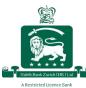

# Habib Bank Zurich (Hong Kong) Limited A Restricted Licence Bank

### <u>Step 3:</u>

Enter your username

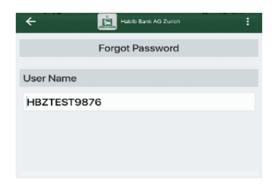

### <u>Step 4:</u>

Provide the answers to your security questions to verify your identity, and click "Proceed" to receive a One-Time Password (OTP) via SMS on your registered mobile number

| + Habib Bank AG Zurich                             | : |  |  |
|----------------------------------------------------|---|--|--|
| Security Questions                                 |   |  |  |
| Question 1                                         |   |  |  |
| <ul> <li>What is your favorite Country?</li> </ul> |   |  |  |
| test1                                              |   |  |  |
| Question 2                                         |   |  |  |
| <ul> <li>What is your favorite Color?</li> </ul>   |   |  |  |
| Test2                                              |   |  |  |
| Submit                                             |   |  |  |
|                                                    |   |  |  |
|                                                    |   |  |  |
|                                                    |   |  |  |

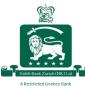

### <u>Step 5:</u>

Enter the received OTP and click "Submit"

| <b>←</b> | Habib Berk AG Zurich |  |
|----------|----------------------|--|
|          | Forgot Password      |  |
| OTP      |                      |  |
| 123456   |                      |  |
|          |                      |  |
|          |                      |  |
|          |                      |  |
|          |                      |  |
|          |                      |  |
|          |                      |  |

#### <u>Step 6:</u>

Enter your new password and click "Confirm"

| ÷           | Habib Bank AO Zunch |   |
|-------------|---------------------|---|
|             | Reset Password      |   |
| Password    |                     | ? |
|             |                     |   |
| Confirm Pas | sword               |   |
|             |                     |   |
|             |                     |   |
|             |                     |   |

Once you have successfully created your new password, you will see the below message on your screen

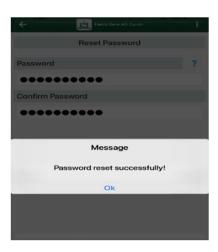